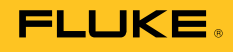

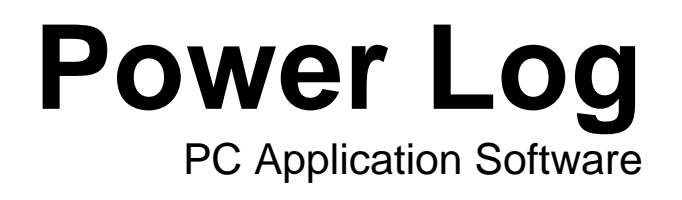

Användarhandbok

#### **Fluke Corporation**

#### **FLUKE Power Log-programvara**

#### **Licensavtal**

#### GENOM ATT ANVÄNDA PROGRAMVARAN GODKÄNNER DU FÖLJANDE REGLER OCH VILLKOR.

Fluke Corporation (Fluke) beviljar dig en icke-exklusiv rätt att använda Flukes Power Log-programvara (Produkten) på en dator eller på flera datorer. Detta licensbeviljande inkluderar inte rätten att kopiera, modifiera, hyra, leasa, sälja, överföra eller distribuera Produkten eller någon del av den. Du får ej försöka utvinna källkoden, dekompilera eller deassemblera Produkten.

Fluke garanterar att Produkten väsentligen kommer att fungera i den avsedda miljön i enlighet med tillhörande tryckt material under en period på 90 dagar från och med godkännandet av licensen. Fluke utfärdar inga garantier för hämtningsfel eller att Produkten ska vara fri från fel eller fungera utan störningar.

FLUKE FRÅNSÄGER SIG ALLA ANDRA GARANTIER, VARE SIG UTTRYCKTA ELLER UNDERFÖRSTÅDDA, MEN EJ BEGRÄNSAT TILL UNDERFÖRSTÅDDA GARANTIER AVSEENDE KVALITET OCH LÄMPLIGHET FÖR ETT VISST SYFTE MED HÄNSYN TILL PROGRAMVARAN OCH MEDFÖRANDE DOKUMENTATION. Fluke skall under inga omständigheter hållas skadepliktiga för några som helst skador (inklusive, utan begränsning, indirekta skador, följdskador eller tillfälliga skador, skador avseende förlust i vinst, avbrott i verksamhet, förlust av företagsinformation eller andra penningförluster) som kan uppstå genom oförmåga att använda denna Produkt, även om Fluke har underrättats om möjligheten till sådana skador.

# Innehållsförteckning

# **Rubrik**

# Sida

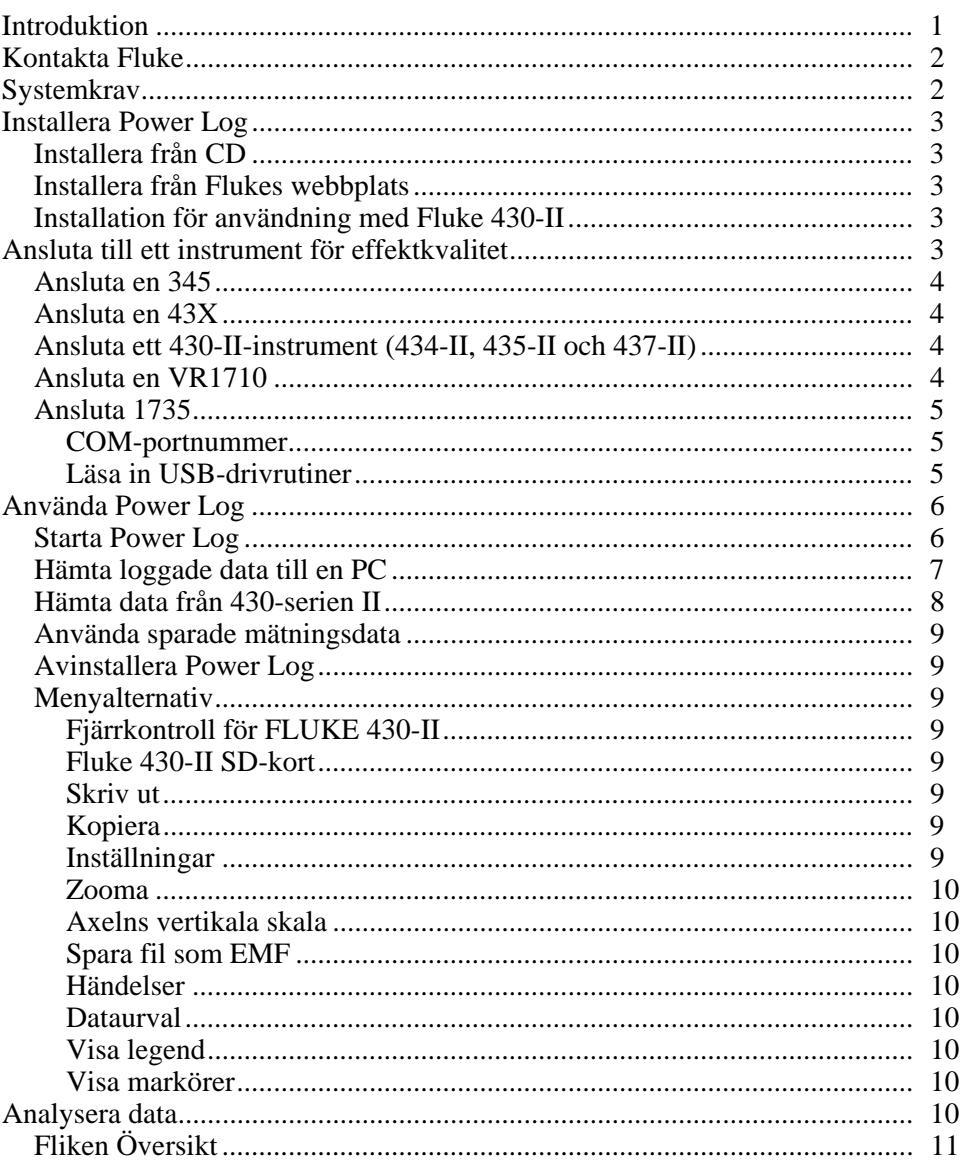

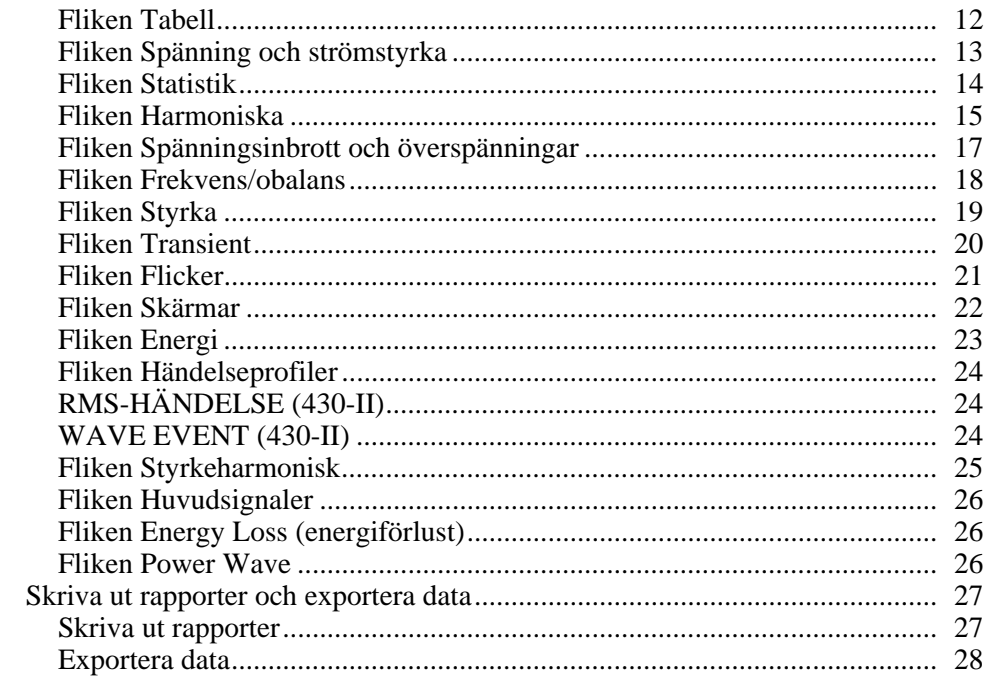

# Tabellförteckning

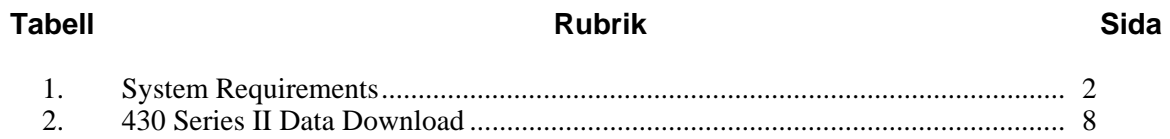

# Figurförteckning

# **Figur**

# **Rubrik**

# **Sida**

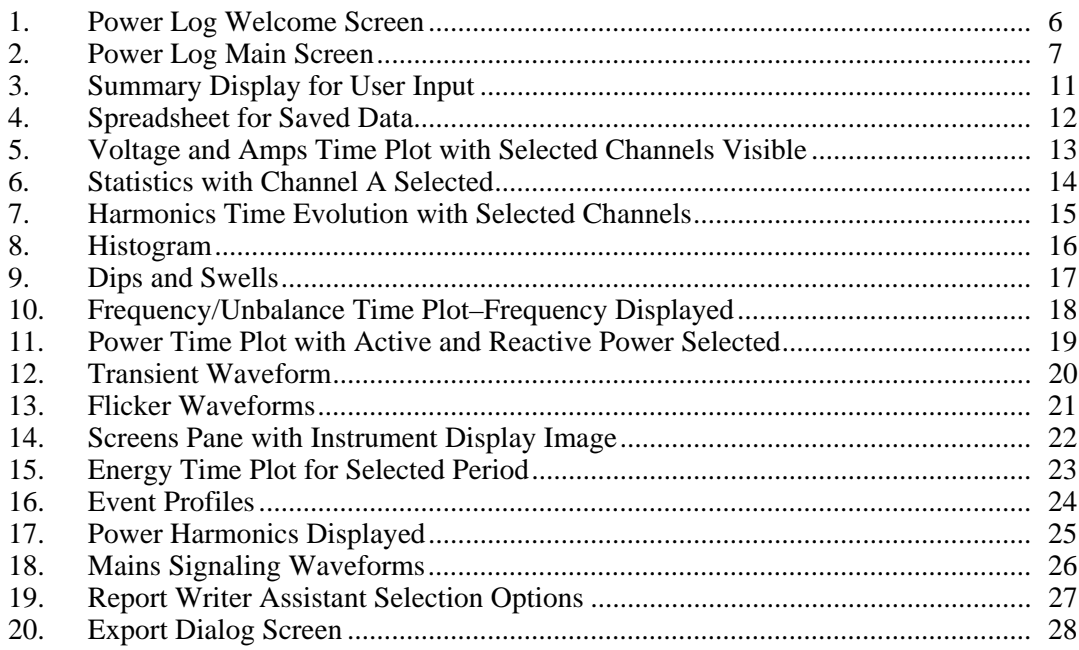

# <span id="page-6-0"></span>*Introduktion*

Power Log (programvaran) är PC-programvaran för Fluke 345, 433, 434, 434-II, 435, 435- II, 437-II, VR1710 och 1735. Dessa modeller kallas i den här manualen för instrument. Programvaran hanterar data som hämtats från instrumentet. Programvaran har utvecklats för Microsoft Windows® XP och har verifierats för körning med Vista, Windows 7, och Windows 8 (Windows 8-kompatibla drivrutiner för instrumentet krävs).

När du har överfört loggade data till en PC för grafisk utvärdering och tabellutvärdering kan du exportera dem till ett kalkylblad om du vill skapa och skriva ut rapporter.

Med Power Log kan du göra följande:

- Hämta inspelade loggningsdata till en PC
- Skapa datatabeller
- Visa, skriva ut och exportera tidslinjer för alla kanaler
- Göra studier av övertoner
- Skriva ut tabeller, kurvor och omfattande, formaterade rapporter
- Exportera data för hantering i andra program (exempelvis Excel)

Den här handboken innehåller information om hur du installerar och använder programvaran samt kort information om hur du ansluter till Flukes instrument för effektkvalitet. Genom en kortfattad introduktion till att öppna, visa, filtrera och exportera data går vi igenom de flesta funktionerna i Power Log.

# <span id="page-7-0"></span>*Kontakta Fluke*

Kontakta Fluke genom att ringa något av följande telefonnummer:

- Teknisk support i USA: +1-800-44-FLUKE (+1-800-443-5853)
- Kalibrering/reparation i USA: +1-888-99-FLUKE (+1-888-993-5853)
- Kanada: +1-800-36-FLUKE (+1-800-363-5853)
- Europa:  $+31$  402-675-200
- Japan:  $+81-3-6714-3114$
- Singapore: +65-6799-5566
- Andra länder: +1-425-446-5500

Du kan också besöka Flukes webbplats på adressen www.fluke.com. Registrera din produkt genom att gå till http://register.fluke.com. Visa, skriv ut eller hämta det senaste tillägget till handboken genom att gå till http://us.fluke.com/usen/support/manuals.

Kontakta vår tekniska support på fpqsupport@fluke.com eller ring +888-257-9897

# *Systemkrav*

Minimikraven på din dator visas i Tabell 1.

#### **Tabell 1. Systemkrav**

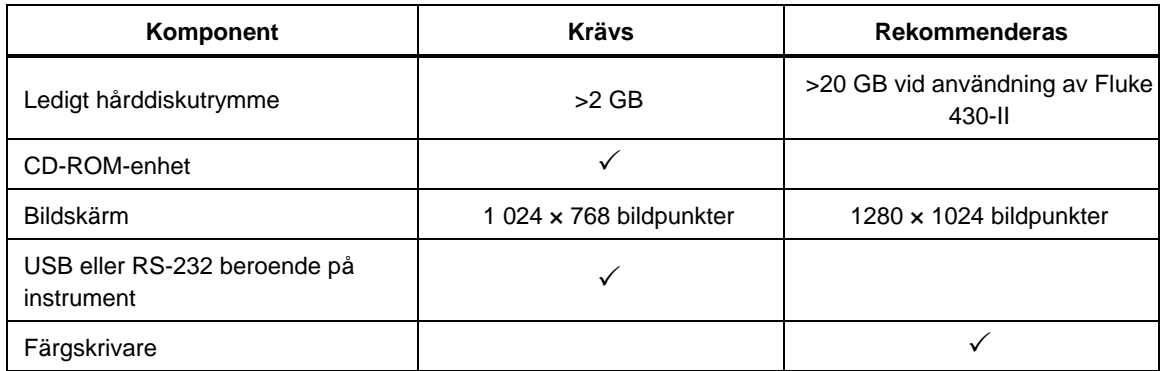

# <span id="page-8-0"></span>*Installera Power Log*

# *Installera från CD*

Sätt i instrument-CD:n i datorn. Installationen ska börja automatiskt. Om den inte gör det kör du programmet launch.exe på CD:n. Följ anvisningarna på skärm för att installera programvaran på önskat språk. För 43x-serien I och II används autorun.exe vid installation av programvaran.

#### *Obs!*

*Den senaste versionen av Power Log finns på Flukes webbplats.* 

Handböckerna och all programvara installeras i programmets katalog med en genväg från programmenyn. Du kan även lägga till en genväg till Power Log till skrivbordet under installationen.

# *Installera från Flukes webbplats*

Gå in på Flukes webbplats på www.fluke.com och installera med hjälp av anvisningarna på skärm från instrumentets produktsida. Om du installerar från webbplatsen krävs en kort registrering.

## *Installation för användning med Fluke 430-II*

När Power Log används tillsammans med Fluke 430-II-instrument rekommenderar Fluke att ett hårddiskutrymme på 16 GB reserveras. På det här utrymmet får 430-II-instrumentens stora datafiler plats.

Om inget diskutrymme reserveras är upp till 2 GB RAM den maximalt tillgängliga storleken för att bearbeta data.

# *Ansluta till ett instrument för effektkvalitet*

# AA Varning

**Du bör läsa och följa säkerhetsinformationen i Användarhandbok för instrumentet för att undvika elchock eller skada på utrustningen och innan du gör några anslutningar till instrumentet.** 

Oavsett vilket instrument du använder bör du installera programvaran innan du ansluter till instrumentet. För instrumenten 345, 43x, 43x-II, VR1710 och 1735 behöver du antingen RS232 seriellt gränssnitt eller USB-gränssnitt om du vill ansluta direkt till en PC.

Anslut instrumentet till en strömkälla och slå på det innan du startar Power Log. Du måste ansluta USB-kablarna innan du kör programmet.

*Obs!* 

*Mer information bland annat om hur du laddar USB-drivrutiner hittar du i handboken som medföljer ditt instrument.* 

#### <span id="page-9-0"></span>*Ansluta en 345*

Anslut 345 till datorn med USB-kabeln som medföljde instrumentet. USB-porten sitter till höger på instrumentet.

#### *Ansluta en 43X*

Använd det optiska gränssnittet om du vill ansluta en 43x till en dator eller en skrivare.

Använd den optiska gränssnittskabeln (modell OC4USB) som medföljer 43x för att ansluta med USB.

Gränssnittskontakten som sitter på höger sida av 43x öppnar du genom att fälla ut lutningsstödet.

#### *Ansluta ett 430-II-instrument (434-II, 435-II och 437-II)*

Anslut ett 430-II instrument med den medföljande USB-kabeln. Drivenheten för Flukeenheten finns på CD-skivan som medföljer instrumentet. Om datorn som används är ansluten till Internet installeras drivrutinen automatiskt. USB-gränssnittet finns till vänster på instrumentet och skyddas av ett gummiskydd. Lyft skyddet för att få tillgång till anslutningen.

## *Ansluta en VR1710*

Läs in USB-drivrutinen enligt beskrivningen i *Användarhandbok för VR1710*.

Anslut USB-kabeln och sätt i kontakten för VR1710 i ett strömuttag. Om du vill konfigurera inställningarna för VR1710 kör du Power Log och väljer 1749

De alternativ som finns är:

- Inspelningsintervall från 1 sekund till 20 minuter. Om du vill ändra intervallinställningen måste först inspelade data tas bort.
- Trösklar för spänningsinbrott och överspänningar från 0 V till 300 V.
- Cirkulärt minne på eller av. Om det cirkulära minnet är på sker registreringen kontinuerligt och gamla data skrivs över när minnet är fullt. Om det cirkulära minnet är av avslutas inspelningen när minnet är fullt.
- Om Stäng av transient är markerat spelas inte hittade transienter in.
- Transient sensitivitet från 2 V till 20 V. Om du vill söka transienter fastställs först en typisk vågform genom sampling. Vågformen ändras över tiden när den inmatade vågformen ändras. Ett hölje skapas runt den typiska vågformen baserat på sensitivitetsinställningen. Om en samplad vågform vid något tillfälle faller utanför höljet spelas vågformen in som en transient.
- Ta bort lagrade inställningar
- Läsa lagrade inställningar

*Obs!* 

*För inställningar för cirkulärt minne och transienter krävs minst VR1710 firmwareversion 1.15.* 

# <span id="page-10-0"></span>*Ansluta 1735*

#### *Obs!*

*Slå på strömmen innan du ansluter seriekabeln eller USB-kabeln till instrumentet.* 

Anslut instrumentet till en tillgänglig serieport eller USB-port på datorn med kabeln som medföljde.

#### *COM-portnummer*

## *Obs!*

*För äldre 1735-instrument med RS232 måste instrumentets COM-port väljas manuellt.* 

COM-portnumret måste vara 9 eller lägre (COM1 till COM9). Om ett högre COMportnummer var markerat när USB-drivrutinen lästes in använder du Enhetshanteraren i Windows för att ändra det:

- 1. Öppna Enhetshanteraren som finns i **Kontrollpanelen/System/Maskinvara/Enhetshanteraren** (Windows XP).
- 2. Sök rätt på enheten i **Portar** och dubbelklicka.
- 3. Gå till **Portinställningar/Avancerat** och välj **COM-port 9** eller lägre.
- 4. Klicka på **OK**.
- 5. Om du vill uppdatera Enhetshanteraren väljer du **Åtgärd** från menyn och söker efter maskinvaruändringar.

#### *Läsa in USB-drivrutiner*

USB-drivrutinerna finns på den CD som medföljde instrumentet. Följ anvisningarna på skärm och observera att vissa drivrutiner läses in två gånger automatiskt. Se instrumenthandböckerna om du vill ha mer information.

*Obs!* 

*Det finns två versioner av 1735:* 

- *1. En version med seriell port som använder omvandlaren mellan USB och seriell kommunikation.*
- *2. En USB-version där du kan ansluta instrumentet till datorn.*

*USB-drivrutinen medföljer på produkt-CD-skivan eller finns online om datorn är ansluten till Internet.* 

# <span id="page-11-0"></span>*Använda Power Log*

Power Log kan användas med befintliga inspelade data som sparats eller med nyinspelade data från ett anslutet instrument. Videoguider för användning av Power Log (på engelska) är tillgängliga på youtube.com. Sök efter "Fluke Power Log".

# *Starta Power Log*

Så här startar du programmet:

- 1. Om du behöver kommunicera med ett instrument läser du Ansluta till ett instrument för effektkvalitet.
- 2. Starta programmet genom att välja programikonen för **Power Log** från menyn:

#### **Start | Program | Fluke | Power Log | Power Log**

Du kan också använda ikonen **Power Log** på skrivbordet.

Välkomstskärmen för Power Log visas kort under uppstart. Se figur 1.

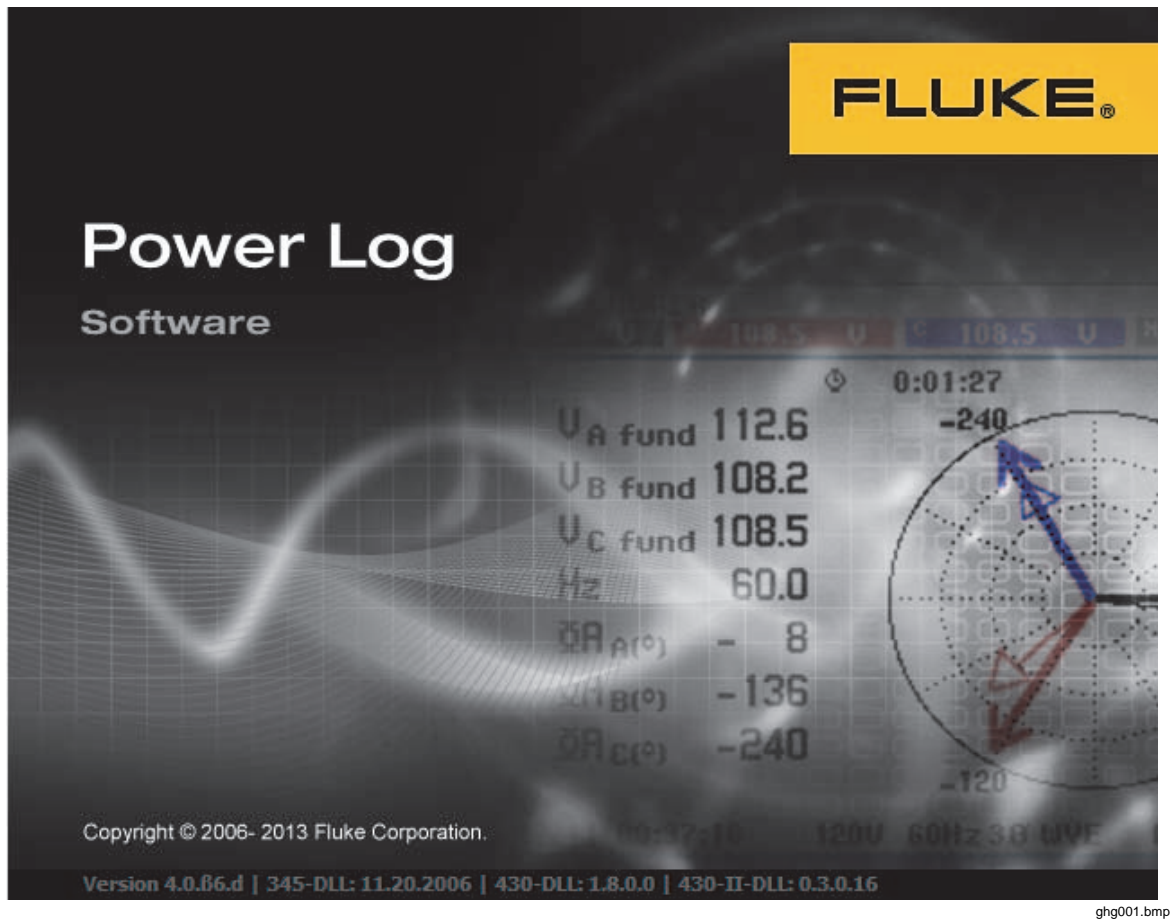

**Figur 1. Välkomstskärmen för Power Log** 

Välkomstskärmen ersätts med följande menyfält med ett tomt fönster. I huvudmenyn visas kommunikationsportar och menyalternativ. Se figur 2.

<span id="page-12-0"></span>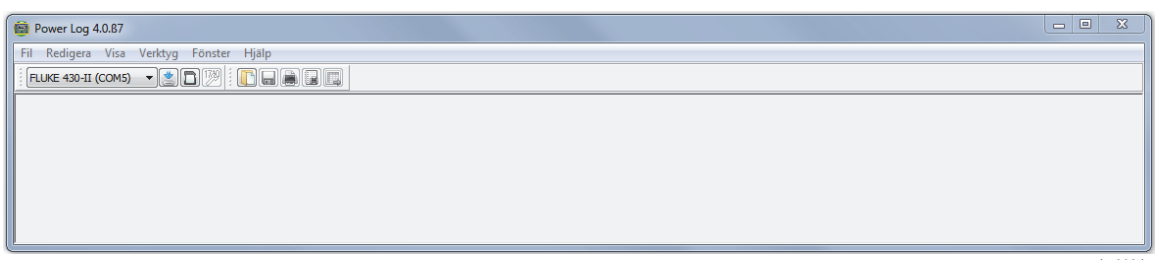

#### **Figur 2. Huvudskärmen i Power Log**

ghg002.bmp

### *Hämta loggade data till en PC*

Data som lagrats i instrumentet kan överföras till en PC.

*Obs!* 

*Hämta inte data medan instrumentet fortfarande loggar, utan vänta tills loggningen är klar innan du hämtar.* 

1. Instrumentet bör anslutas enligt beskrivningen i Ansluta till ett instrument för effektkvalitet när programmet körs.

Hämta lagrade data från en 433, 434 eller 435:

- a. Tryck på MEMORY
- b. Välj RECALL/DELETE (F1).
- c. Välj sparad datafil som ska laddas up.
- d. Välj USE (F5).
- 2. Välj COM-port från rullgardinslistan. USB-baserade instrument kan visas som instrumentmodell.
- 3. Välj **Arkiv | Hämta** i menyn eller klicka på hämtningsikonen. Dataöverföringen kan ta ett par sekunder eller minuter beroende på överföringshastighet och mängden data. När hämtningen är färdig visas en tidslinje av informationen.

VR1710 aviserar: **Download complete (hämtning slutförd). Keep Measuring? (fortsätt mäta?)**

- 1. **Ja**
- 2. **Yes, and Erase memory (Ja, och radera minnet)**
- 3. **Nej**

## *Obs!*

*Vilket fönster som öppnas på skrivbordet beror på det läge instrumentet hade när informationen spelades in.* 

## <span id="page-13-0"></span>*Hämta data från 430-serien II*

Fluke 430-II-data kan hämtas via en USB-anslutning eller data kan läsas in direkt från ett SD-kort. Inläsning direkt från SD-kort förbättrar hastigheten vid datahämtning.

Hämta data från SD-kort:

- 1. Ta bort kortet från instrumentet.
- 2. Sätt i kortet i en SD-kortsläsare som är ansluten till din dator.
- 3. Välj **Arkiv | Fluke 430-II SD-kort** (eller klicka på SD-kortsknappen).
- 4. Bläddra till FLUKE-mappen på SD-kortet eller tryck på ikonen för hämtning.

Samma funktioner finns vid hämtning från både USB och SD-kort. De tillgängliga mätningarna visas i ett popup-fönster. När du klickar på en av mätningarna visar filförhandsgranskningen en kort sammanfattning av mätningen. Se tabell 2.

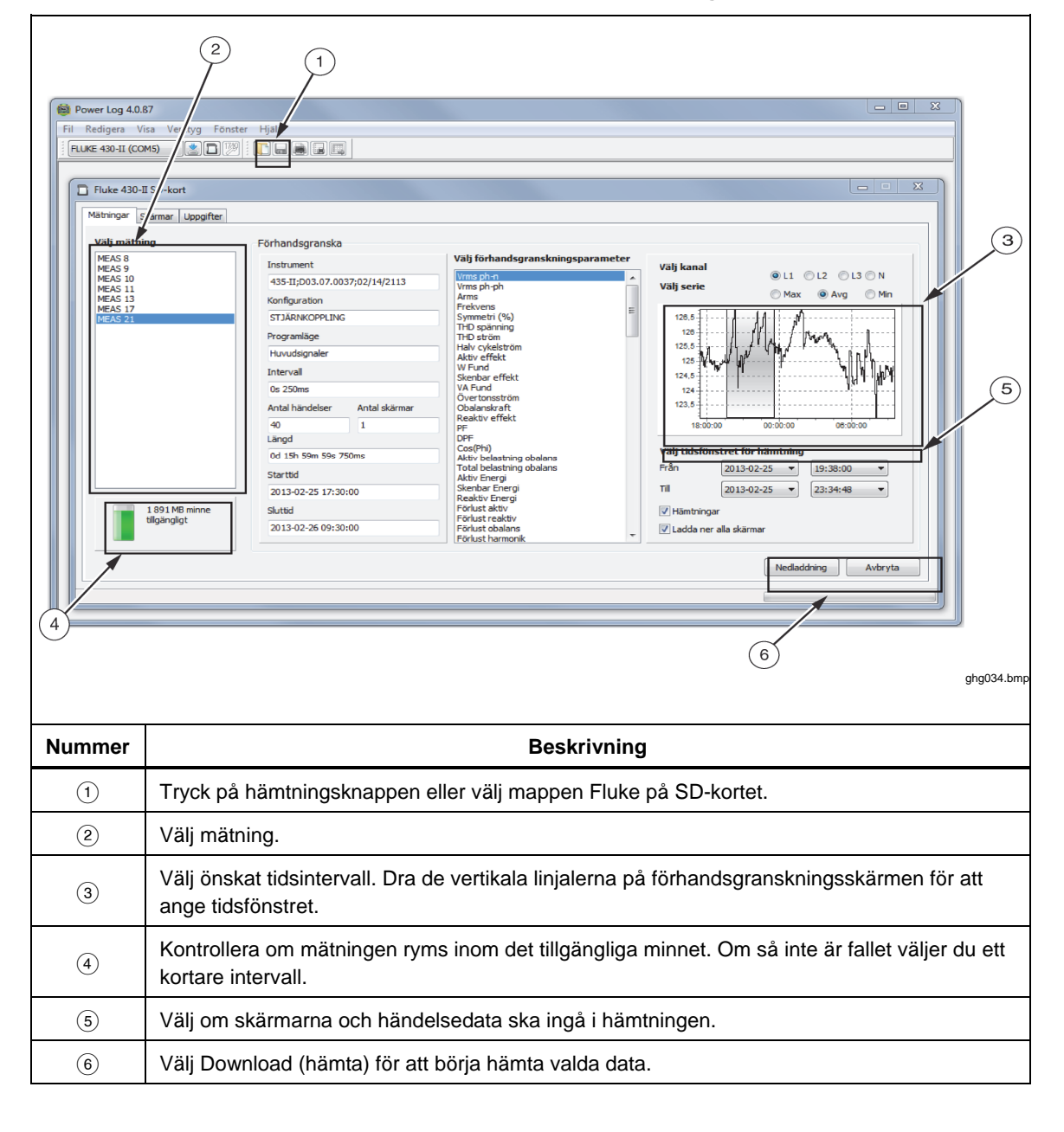

**Tabell 2. 430-serien II, datahämtning** 

## <span id="page-14-0"></span>*Använda sparade mätningsdata*

Öppna en sparad datauppsättning med Power Log genom att göra följande:

1. Starta **Power Log** om programmet inte redan körs.

När välkomstskärmen och eventuella påminnelser har visats finns det begränsade alternativ i menyn.

- 2. Välj **Arkiv | Öppna** och navigera till mappen DataFiles i mappen **Fluke | Power Log**. Om datafilerna finns någon annanstans i datorn bläddrar du tills du kommer dit.
- 3. Välj en fil och klicka på **Öppna**.

Fönstret som öppnas har som standard det senast använda läget eller det läge som användes för instrumentet när informationen spelades in och sparades. Vilka flikar som visas beror på instrumentet och sparade data.

#### *Avinstallera Power Log*

Du avinstallerar Power Log med den avinstallationsfunktion som finns i programmet.

Följ den här sökvägen från Start-knappen i Windows om du vill avinstallera Power Log:

### **Start | Program | Fluke | PowerLog | Avinstallera**

Avinstallationsguiden tar bort programvaran från datorn. Datafilerna rörs inte.

#### *Menyalternativ*

Menyalternativen beror på vilken Fönster-flik du har valt. Här nedan hittar du en kort förklaring av de olika alternativen.

#### *Fjärrkontroll för FLUKE 430-II*

Klicka på knapparna på skärmen för att fjärrstyra 430-II. Fjärrkontrollen har också en funktion för att spara instrumentskärmar.

*Obs!* 

*Textförstoringsglaset måste ställas in på standardvärdet (100 %) på displayens kontrollpanel.* 

#### *Fluke 430-II SD-kort*

Öppna filläsaren för att hämta mätningar direkt från SD-kortet eller öppna sparade mätdata från hårddisken eller nätverket.

#### *Skriv ut*

Skriver ut aktuell fönstervy.

#### *Kopiera*

Kopierar aktuell fönstervy till Urklipp så att du kan klistra in den i andra program. Det här alternativet finns inte tillgängligt för alla fönster.

#### *Inställningar*

Välj från menyn eller fönster som har högerklicksmenyer. Välj spårningsfärger för alla fönster.

#### <span id="page-15-0"></span>*Zooma*

Välj från menyn, ikoner eller fönster som har högerklicksmenyer. Högerklicksmenyerna har också val för Återställ zoom.

#### *Axelns vertikala skala*

Välj från fönster med högerklicksmenyer. Ställ in skalan på automatisk eller definiera minimum- och maximumvärden. Skalan kan även användas till alla kurvor.

#### *Spara fil som EMF*

Välj från fönster med högerklicksmenyer. Sparar aktuell vy i formatet EMF (Enhanced Windows Metafile).

# *Händelser*

Fönster med händelser kan visas genom att du använder Verktyg-menyn eller pilikonerna. Exempel på händelser är spänningsinbrott, överspänningar eller transienter.

#### *Dataurval*

Du kan välja datauppsättningar med datum, zoomning eller händelser. Datauppsättningen du väljer används för exportering av data.

#### *Visa legend*

Välj från menyer eller fönster som har högerklicksmenyer.

#### *Visa markörer*

Välj från menyn eller fönster som har högerklicksmenyer eller dubbelklicka på kurvan.

# *Analysera data*

Du kan visa och skriva ut data eller exportera dem och använda dem i annan programvara, till exempel Microsoft Excel eller databasprogram. Samma alternativ för flikar och fönster är synliga oavsett om du hämtade data från ett anslutet instrument eller öppnade dem från filer. Vilka flikar som visas beror på instrumentet och sparade data.

- Översikt
- Tabell
- Spänning och strömstyrka
- Statistik
- Harmoniska
- Frekvens/obalans
- Styrka
- Skärmar
- Energi
- Transienter
- Spänningsinbrott och överspänningar
- Flicker
- Huvudsignaler
- Styrkeharmonisk
- Händelseprofiler
- RMS-händelse (430-II)
- WAVE-händelse (430-II)

# <span id="page-16-0"></span>*Fliken Översikt*

På fliken Översikt som visas i figur 3 kan du ange information om sessionen, kunden och eventuella anteckningar som kan vara användbara.

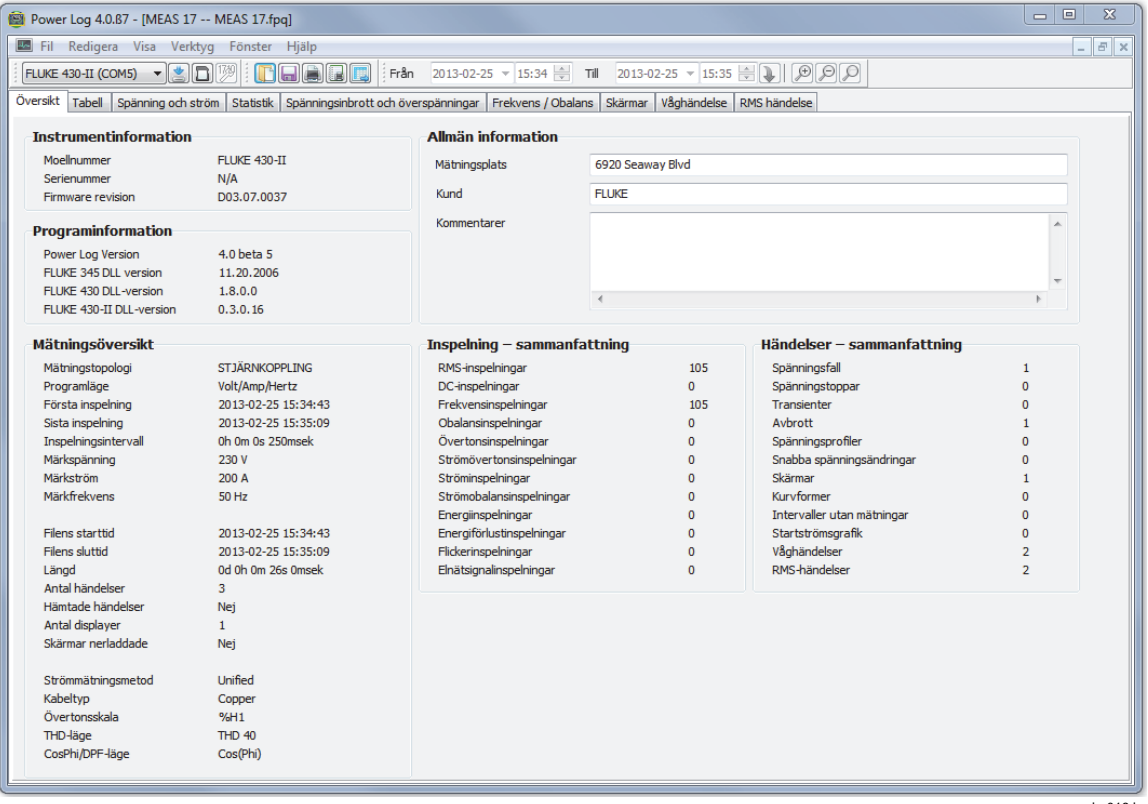

**Figur 3. Översikt över användarinmatning** 

ghg016.bmp

# <span id="page-17-0"></span>*Fliken Tabell*

På fliken Tabell kan du visa datum och tidpunkter för inspelningen. Dessutom kan du filtrera data genom att avmarkera kryssrutorna på översta raden. Figur 4 visar hur kryssrutan Längd är avmarkerad och endast markerade kanaler och alternativ är synliga. De data som visas beror på vilket instrument som används.

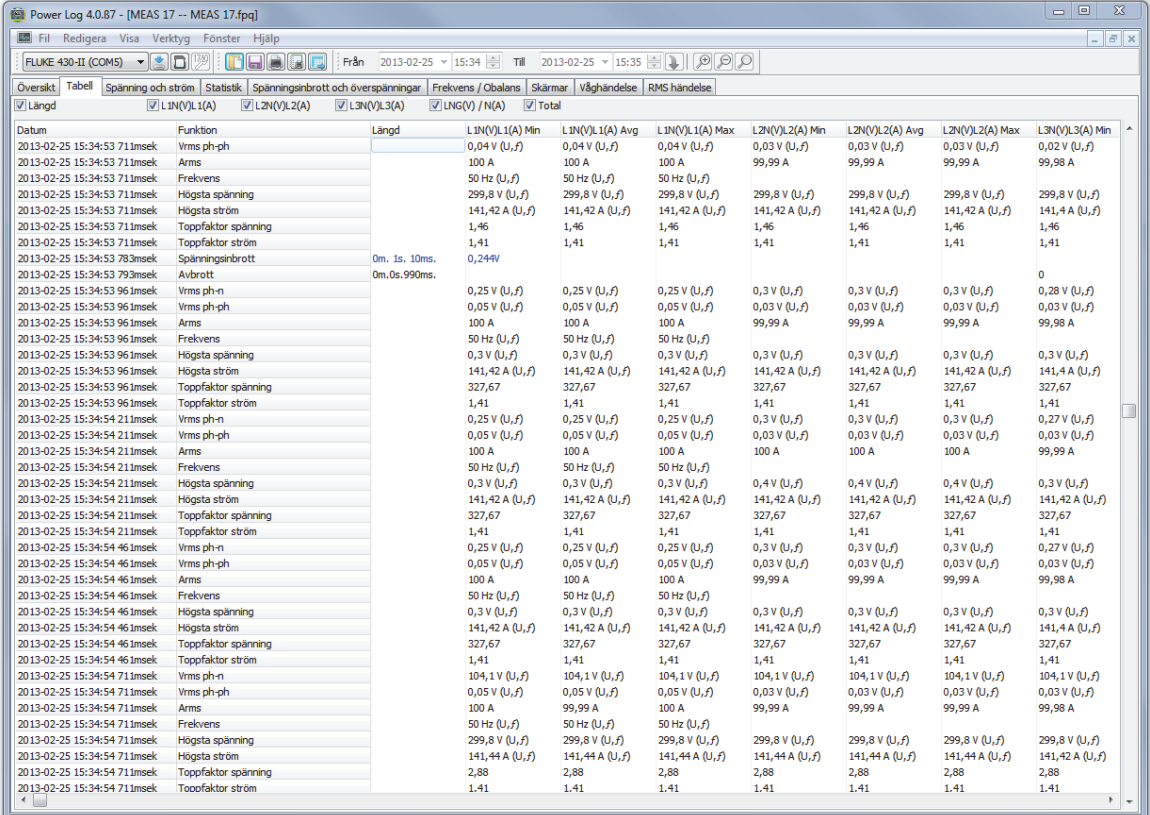

**Figur 4. Tabell för Sparade data** 

ghg017.bmp

# <span id="page-18-0"></span>*Fliken Spänning och strömstyrka*

På fliken Spänning och strömstyrka visas en tidslinje med de inspelade spänningarna för de valda kanalerna som visas i figur 5. Använd musen för att välja datapunkter i tidslinjen och visa detaljerad information i ett pop up-fönster.

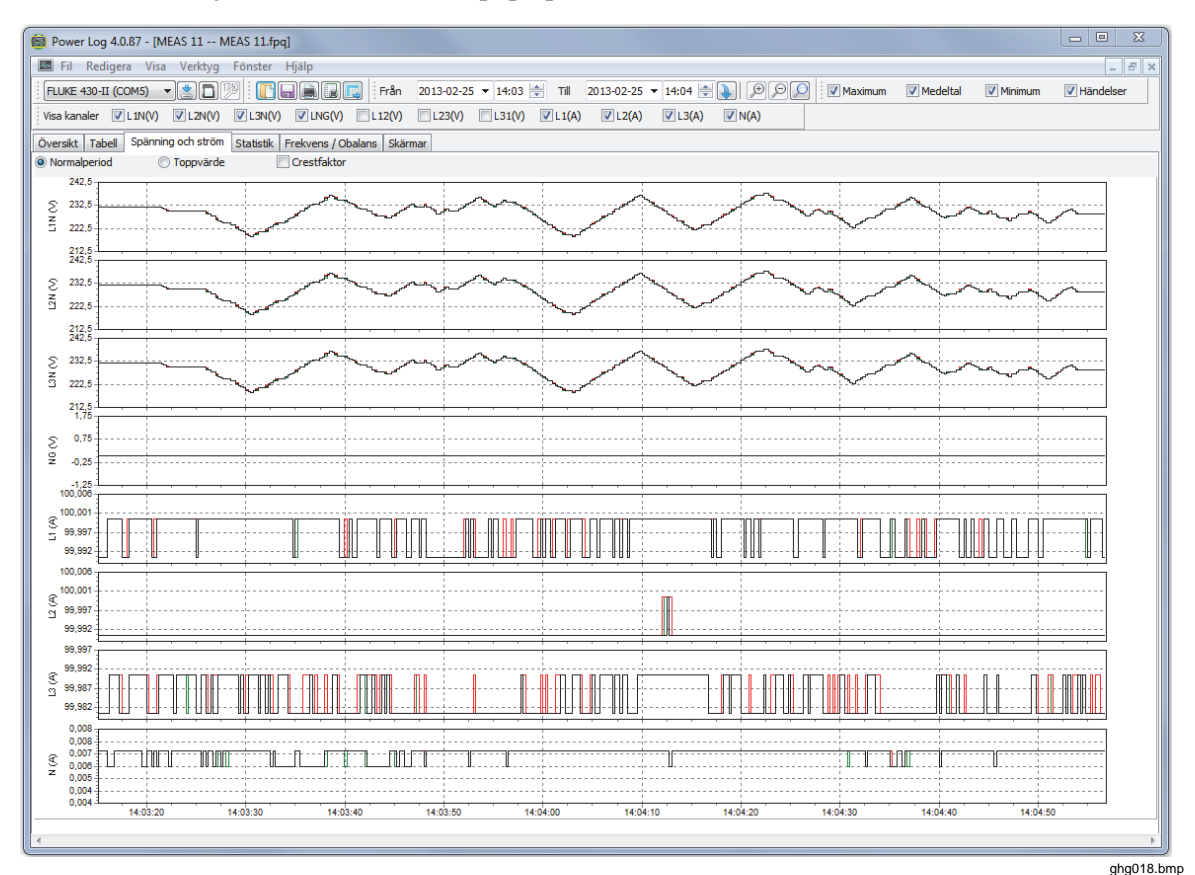

**Figur 5. Tidslinjen Spänning och strömstyrka med valda kanaler synliga** 

## <span id="page-19-0"></span>*Fliken Statistik*

På fliken Statistik kan du filtrera värden efter Maximum, Medeltal eller Minimum samt Vald kanal för inspelade eller sparade data. Du kan även välja mätresultat som ska användas för statistisk analys.

Du får statistisk information som stöd för bilden förutom den grafiska visningen av inspelade data. Se figur 6.

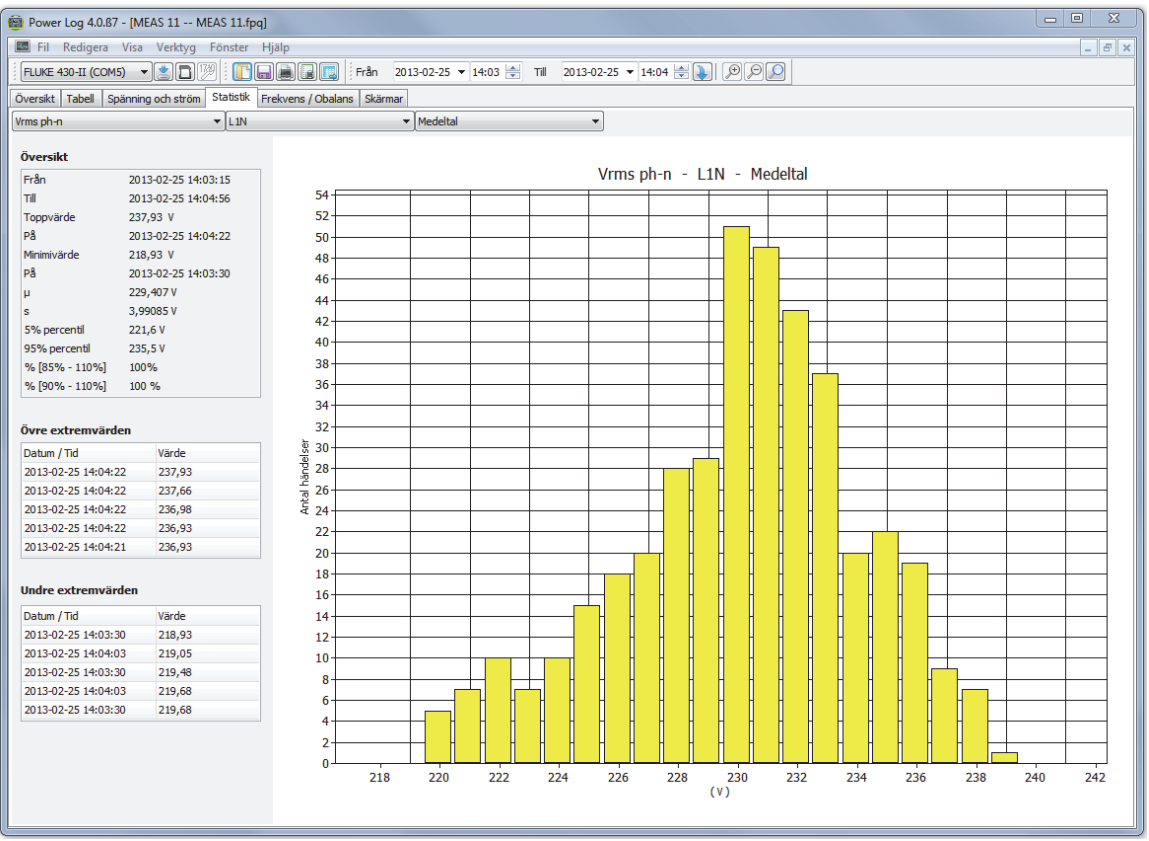

**Figur 6. Statistik med kanal A vald** 

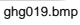

# <span id="page-20-0"></span>*Fliken Harmoniska*

Övertoner är periodiska störningar i sinusvågorna för spänning, ström eller styrka. Varje vågform kan ses som en kombination av olika sinusvågor med olika frekvenser och magnituder.

Övertoner orsakas oftast av icke-linjära belastningar som exempelvis likströmsaggregat i datorer och andra justerbara motordrivare. Om det blir för mycket övertoner kan transformatorer och ledare överhettas eller annan utrustning skadas.

Fliken Harmoniska har två visningsalternativ: histogram eller tidevolution. Med alternativet för tidevolution ritas data för övertoner över tid. Med alternativet Histogram visas data i ett stapeldiagram med procentsatsen av grundantalet (50 eller 60 Hz) på vänster sida (vertikal eller Y-axel) och övertonsordningen på X-axeln (horisontell) efter vad som visas i figur 7. Den här fliken är bara synlig om du har spelat in relevanta övertonsdata. Instrumenten i 430-serien II har även stöd för registrering och ritning av harmoniska fasvinklar över tid.

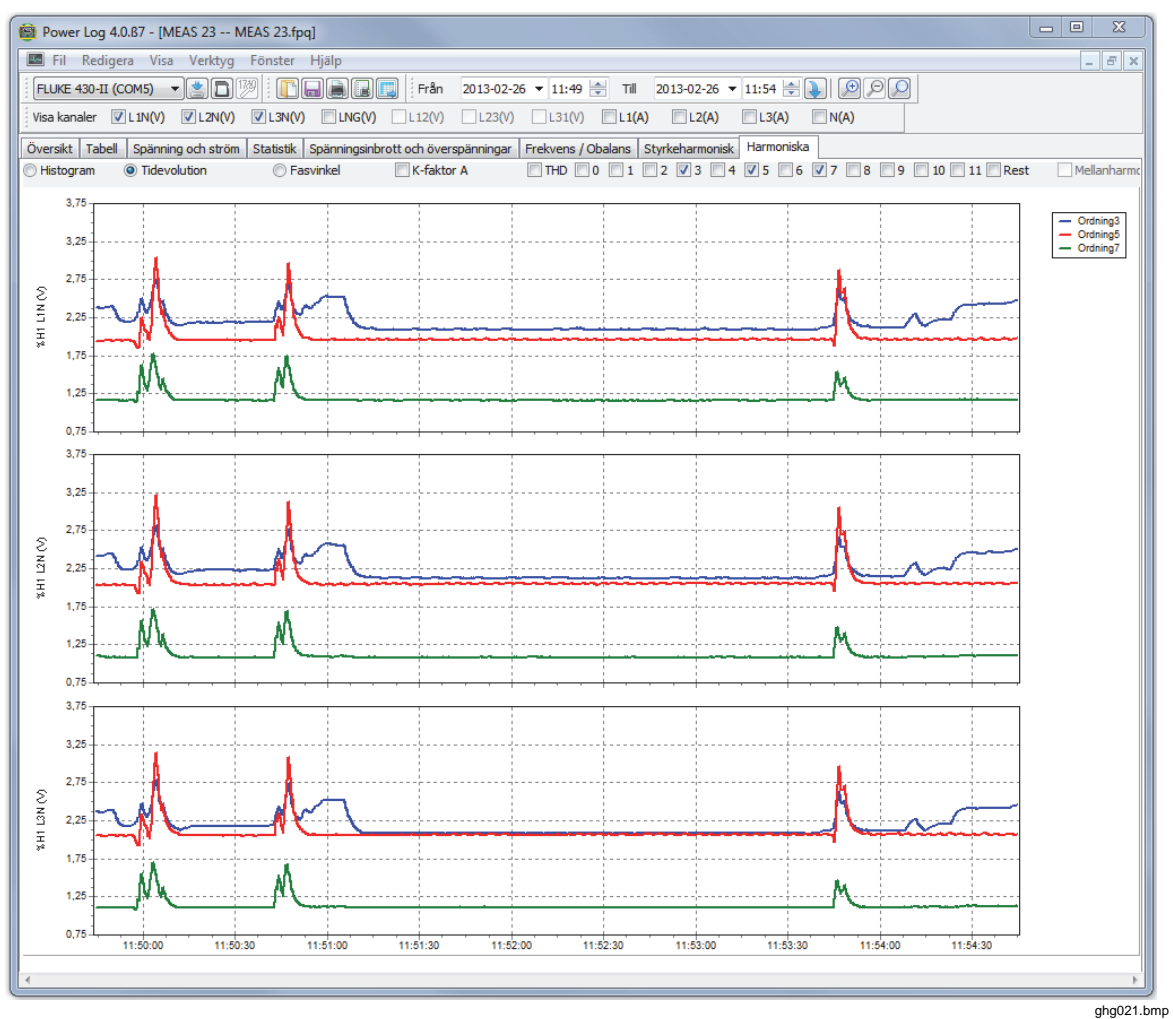

**Figur 7. Tidevolution på fliken Harmoniska med markerade kanaler** 

<span id="page-21-0"></span>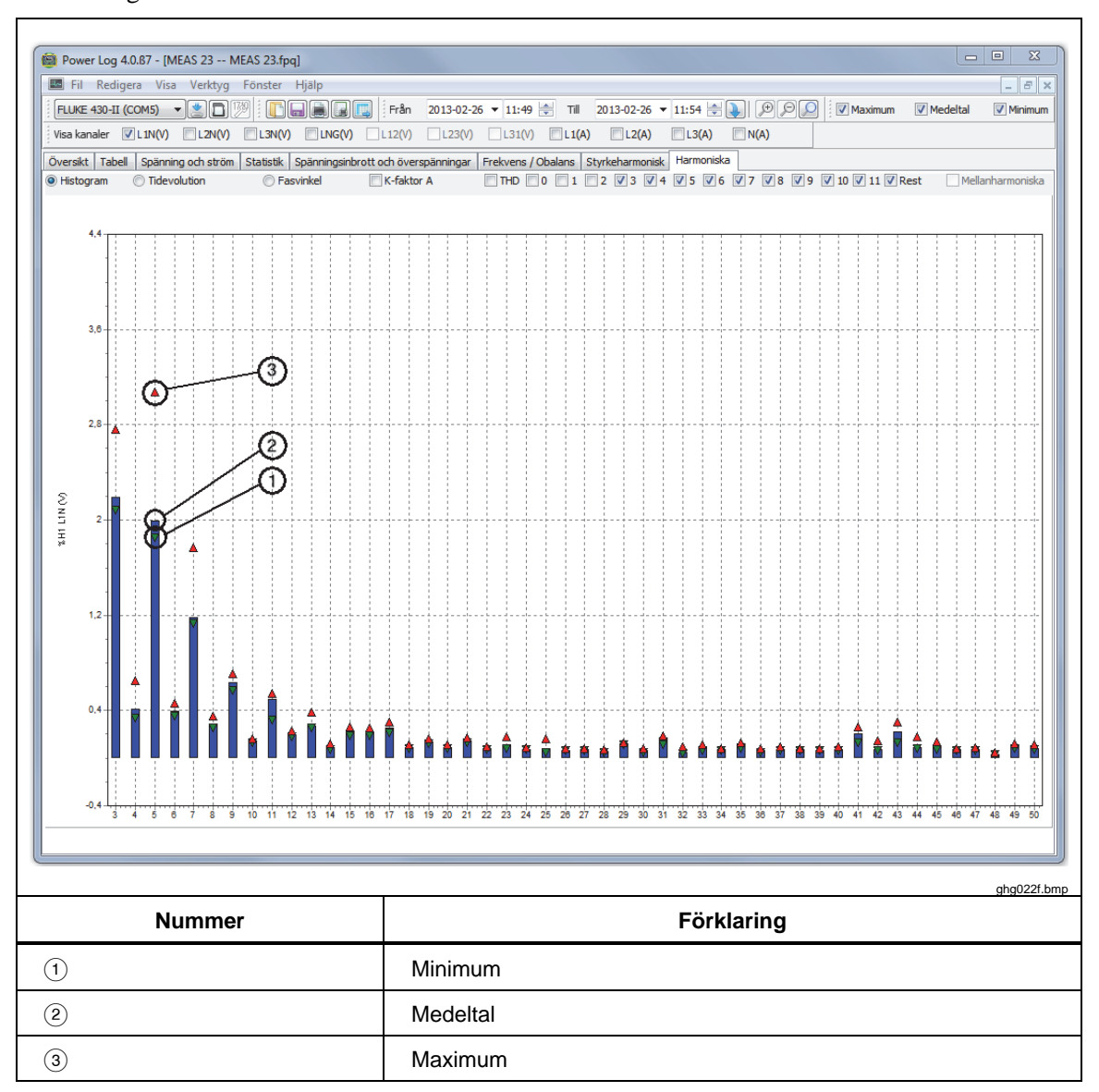

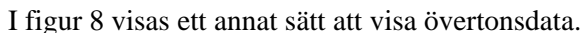

#### **Figur 8. Histogram**

*Obs!* 

*Med både alternativet Histogram och Tidevolution kan övertoner markeras eller avmarkeras med hjälp av kryssrutorna överst i visningsfönstret.* 

Välj alternativknappen **Tidevolution** om du vill ändra visningen till en kurva som visar tiden längs X-axeln (horisontell) enligt exempeldata i figur 7.

## <span id="page-22-0"></span>*Fliken Spänningsinbrott och överspänningar*

Spänningsfall och -språng visas i en CBEMA- (Computer Business Equipment Manufacturers Association) and ITIC-diagramklassificeringstabell (Information Technology Industry Council) enligt EN50160. På CBEMA (blå) och ITIC (röd) ritas kurvmarkörer för varje spänningsfall och -språng. Den vertikala axelns höjd visar allvarlighetsgraden av spänningsfall och -språng i förhållande till nominell spänning. Det horisontella läget visar varaktigheten för spänningsfall eller -språng. De här kurvorna visar en spridning av ingångsspänningen som normalt kan tolereras (inget funktionsavbrott) av merparten av IT-utrustning (ITE).

Vilka data som visas baseras på zoomnivån på fliken Spänning och strömstyrka. Se figur 9.

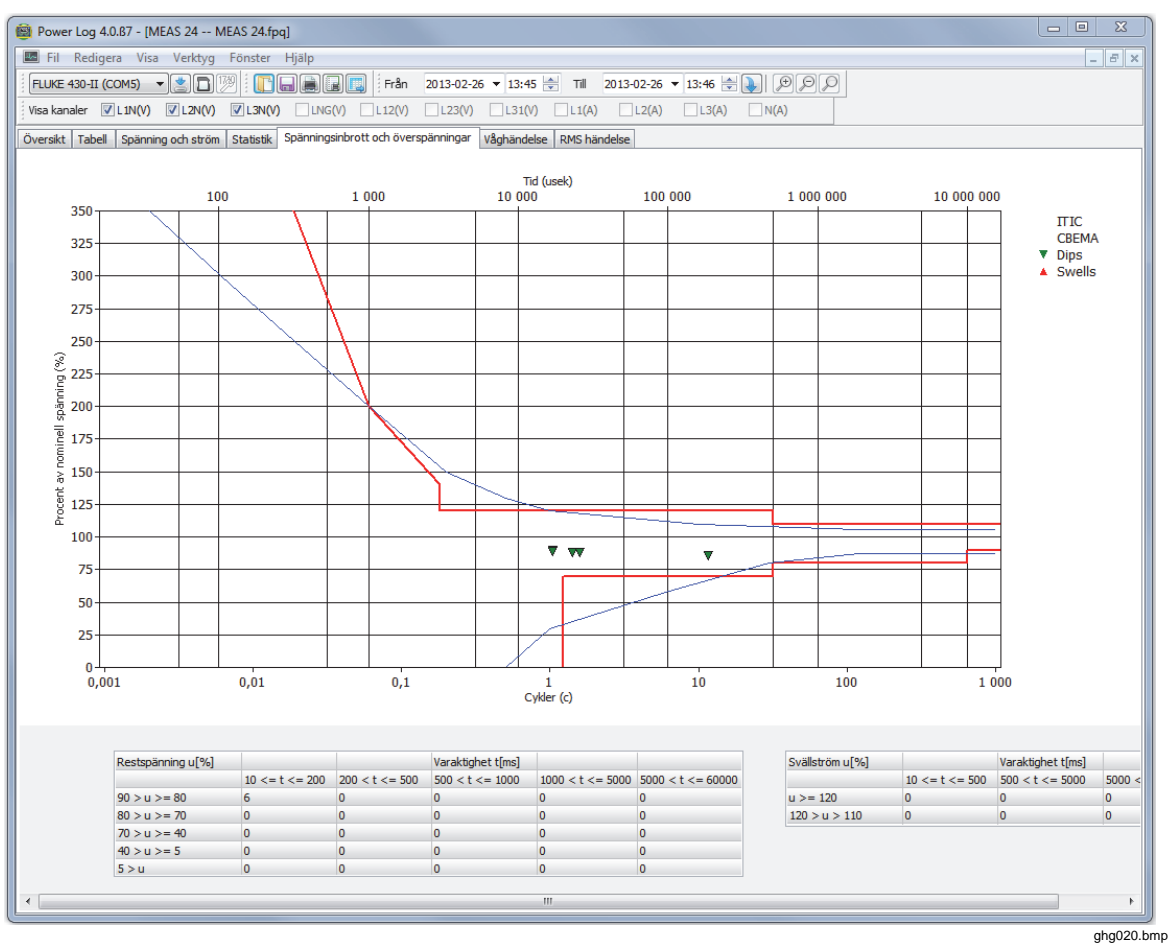

**Figur 9. Spänningsinbrott och överspänningar** 

# <span id="page-23-0"></span>*Fliken Frekvens/obalans*

Obalans visar spänningsobalans (%) i flerfassystem. Det är viktigt att mäta obalansen för till exempel elmotorer som blir varmare när spänningen är i obalans. Den beräkningsmetod som används är förhållandet av symmetriska komponenter med positiv sekvens delat med komponenter med negativ sekvens. Den här mätmetoden definieras i den internationella standarden IEC 61000-4-30. Obalans finns inte för alla instrument. Figur 10 visar en tidslinje över frekvensen.

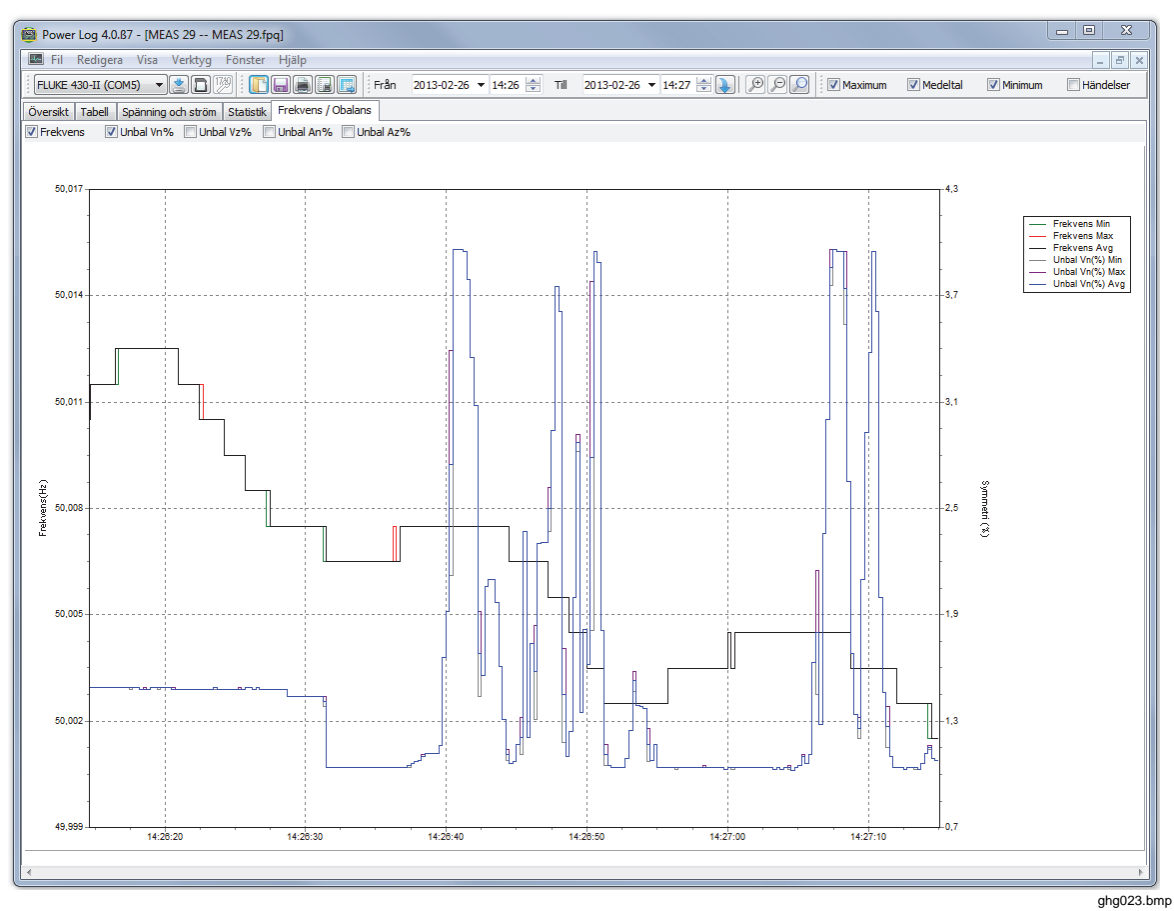

**Figur 10. Tidslinje för Frekvens/obalans – visad frekvens** 

# <span id="page-24-0"></span>*Fliken Styrka*

På fliken Styrka kan du filtrera informationen genom att använda kryssrutorna högst upp i visningsfönstret. I figur 11 visar Y-axeln sammanlagd styrka (kW, KVAR och trefas). Xaxeln, eller den horisontella axeln, visar tidsdata. I legenden förklaras färgerna som används i kurvan för att skilja på aktiv effekt och reaktiv effekt.

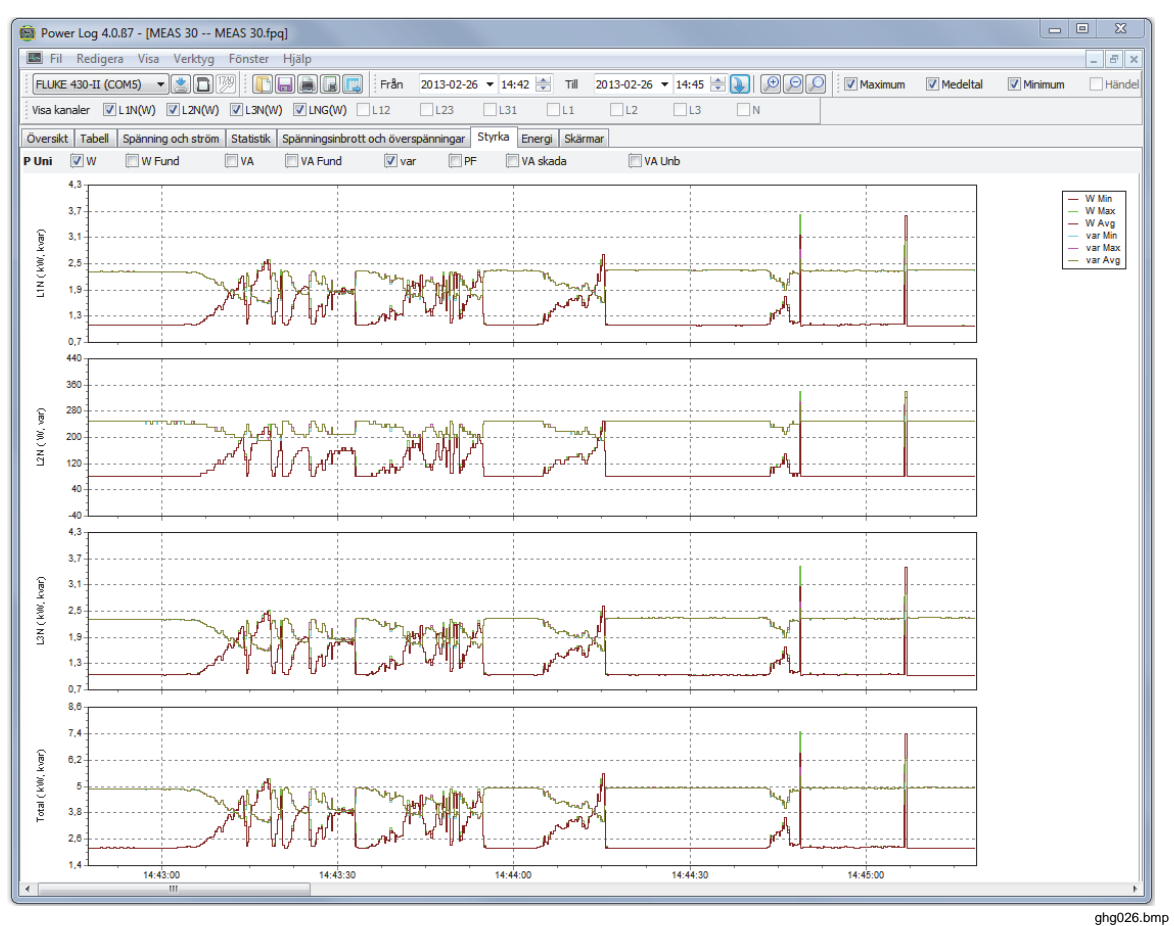

**Figur 11. Tidslinje för Styrka med Aktiv effekt och Reaktiv effekt markerade** 

# <span id="page-25-0"></span>*Fliken Transient*

Alla hittade transienta våglängder spelas in. Använd pilikonerna och flytta genom alla transienta våglängder. Se figur 12.

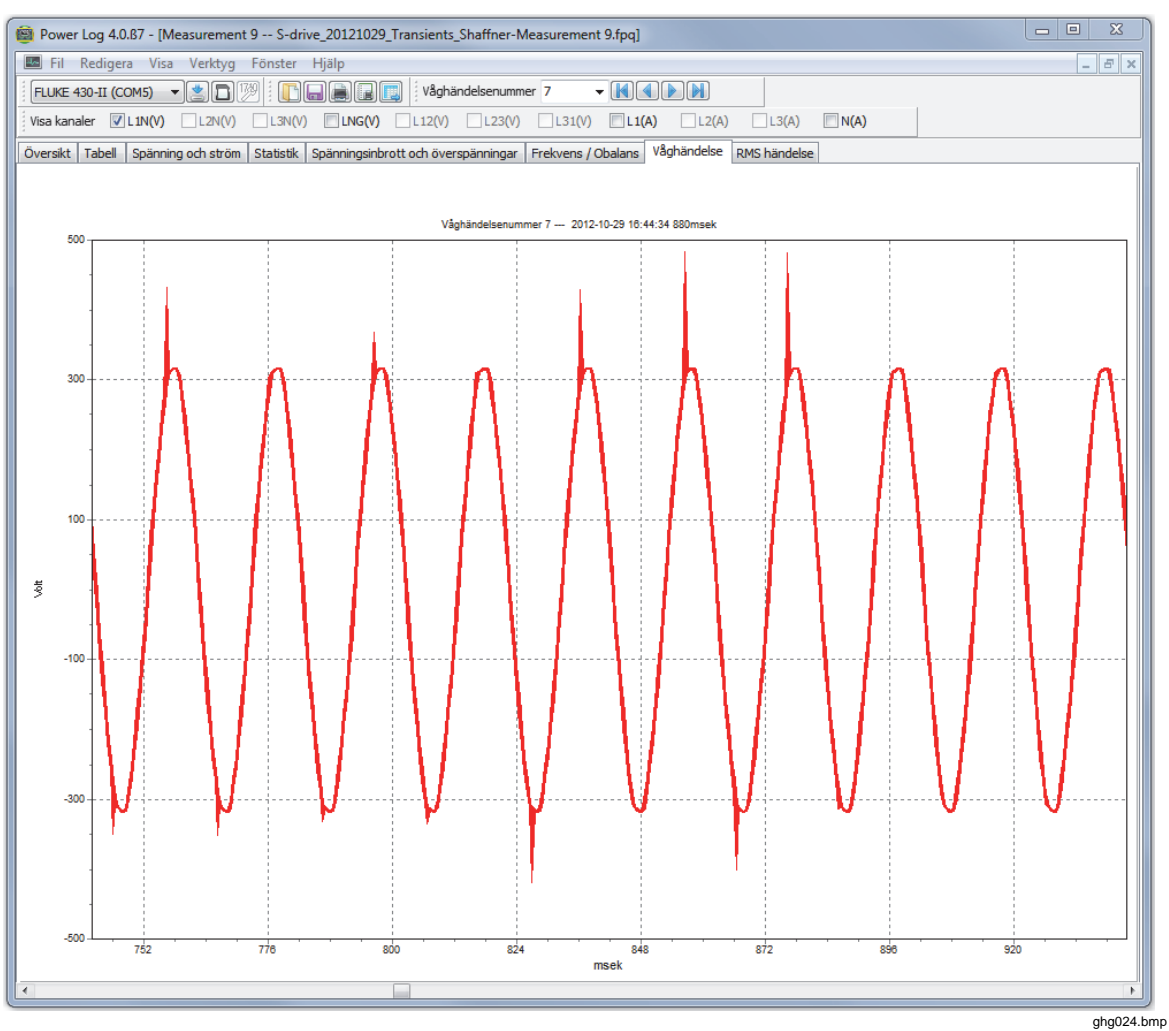

**Figur 12. Transient vågform** 

# <span id="page-26-0"></span>*Fliken Flicker*

På fliken Flicker kan ögonblickligt flicker PF5 (endast 430- och 430-II-serien), kortsiktigt flicker (Pst) och långsiktigt flicker (Plt) ritas. Kortsiktigt flicker är ett värde som mäts över 10-minutersintervall och långsiktigt flicker mäts över två timmar. Värdet 1.0 visar att det är sannolikt att du ser en glödlampa flimra. Se figur 13.

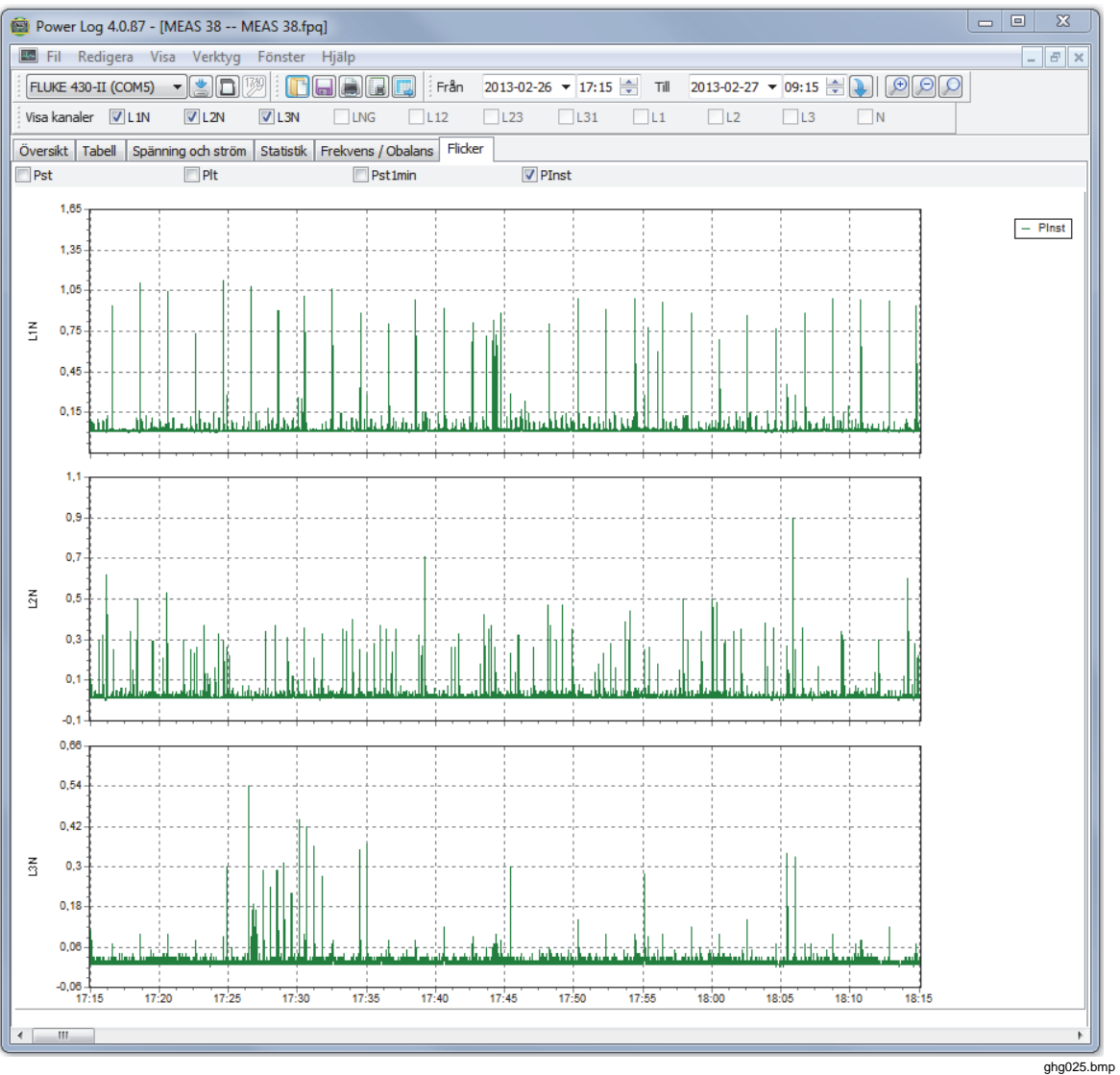

**Figur 13. Flicker-vågformer** 

# <span id="page-27-0"></span>*Fliken Skärmar*

På fliken Screens (skärmar) visas det skärmläge som används av Power Log eller det instrument som användes för att registrera data eller skärmar som sparats genom att trycka på knappen **SAVE** eller **SAVE SCREEN** på instrumentet. I exemplet i figur 14 var den Power Log som användes Fluke 1735 och inspelningsläget var Harmoniska. Använd höger och vänster pilknapp i det övre verktygsfältet om du vill visa ytterligare skärmar.

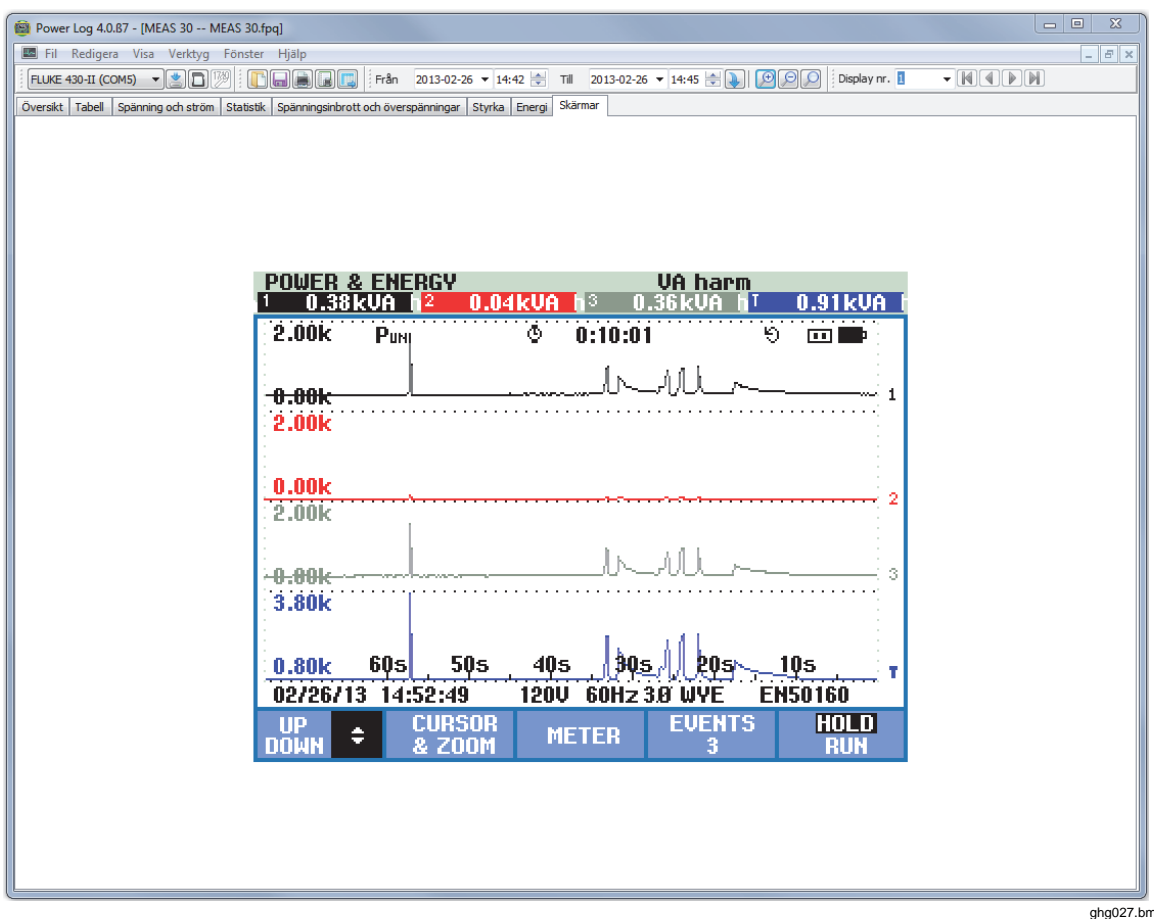

**Figur 14. Fönstret Skärmar med instrumentvisning** 

np

# <span id="page-28-0"></span>*Fliken Energi*

I det här läget visas energi kumulativt eller i löpande medelvärden. Exempelvis visar Yaxeln i figur 15 sammanlagd energi och energi efter fas. X-axeln visar tiden.

Med hjälp av kryssrutorna kan du välja Skenbar energi (i kWh), Reaktiv energi (i kVAh) samt visa kumulativ energi. När **Visa i intervaller** har valts kan informationen ytterligare brytas ned i tidsintervaller och visas med 10 minuters intervall.

Använd knappen Aktualisera om du vill använda nya samlingsinställningar med inmatningarna m och s. Om du använder Aktualisera uppdateras skärmen med de nya inställningarna.

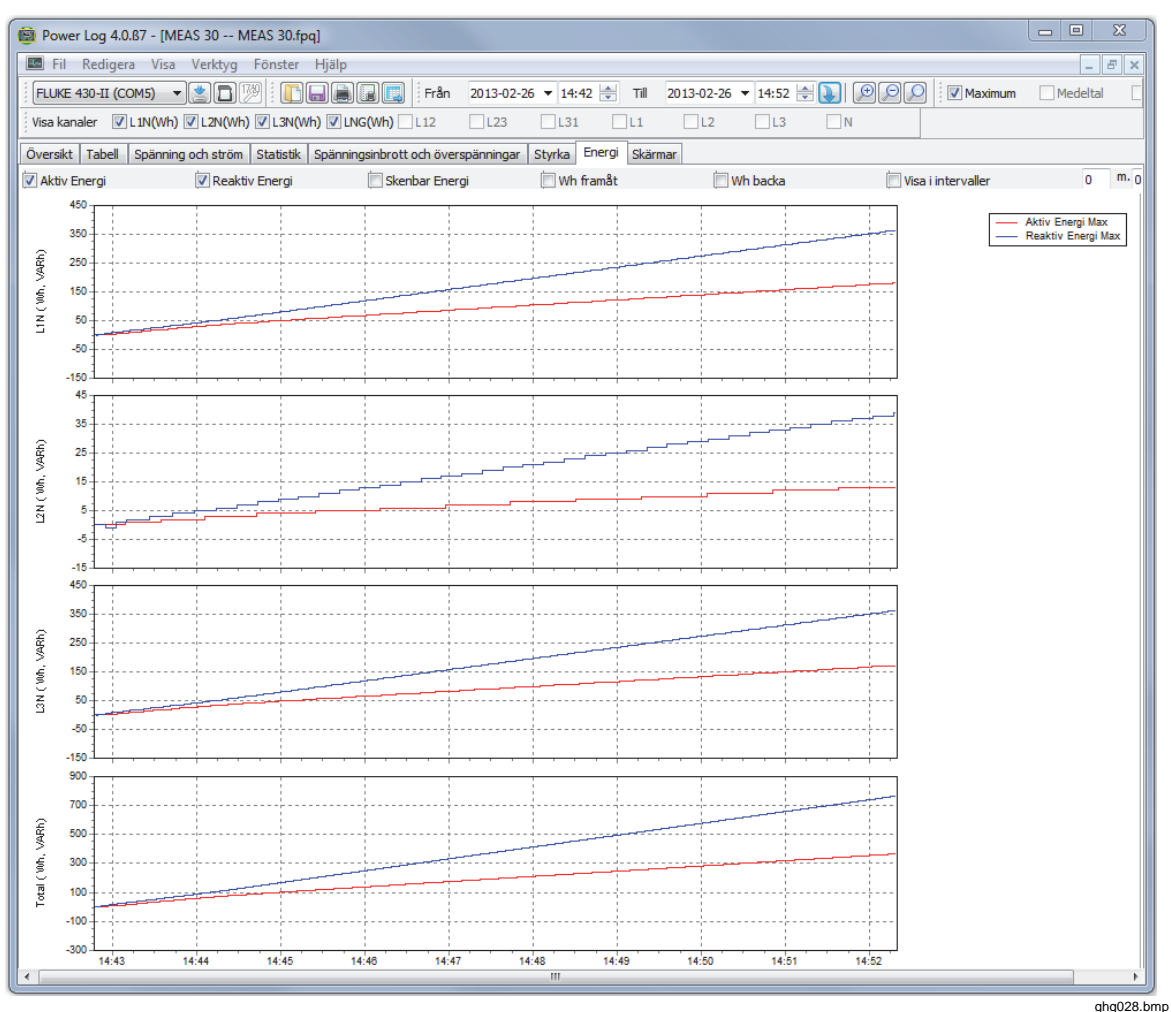

**Figur 15. Tidslinje för energi för vald period** 

23

# <span id="page-29-0"></span>*Fliken Händelseprofiler*

På fliken Händelseprofiler visas händelsedetaljer som spänningsinbrott och överspänningar över tid. Använd pilikonerna för att navigera genom alla händelser. Se figur 16.

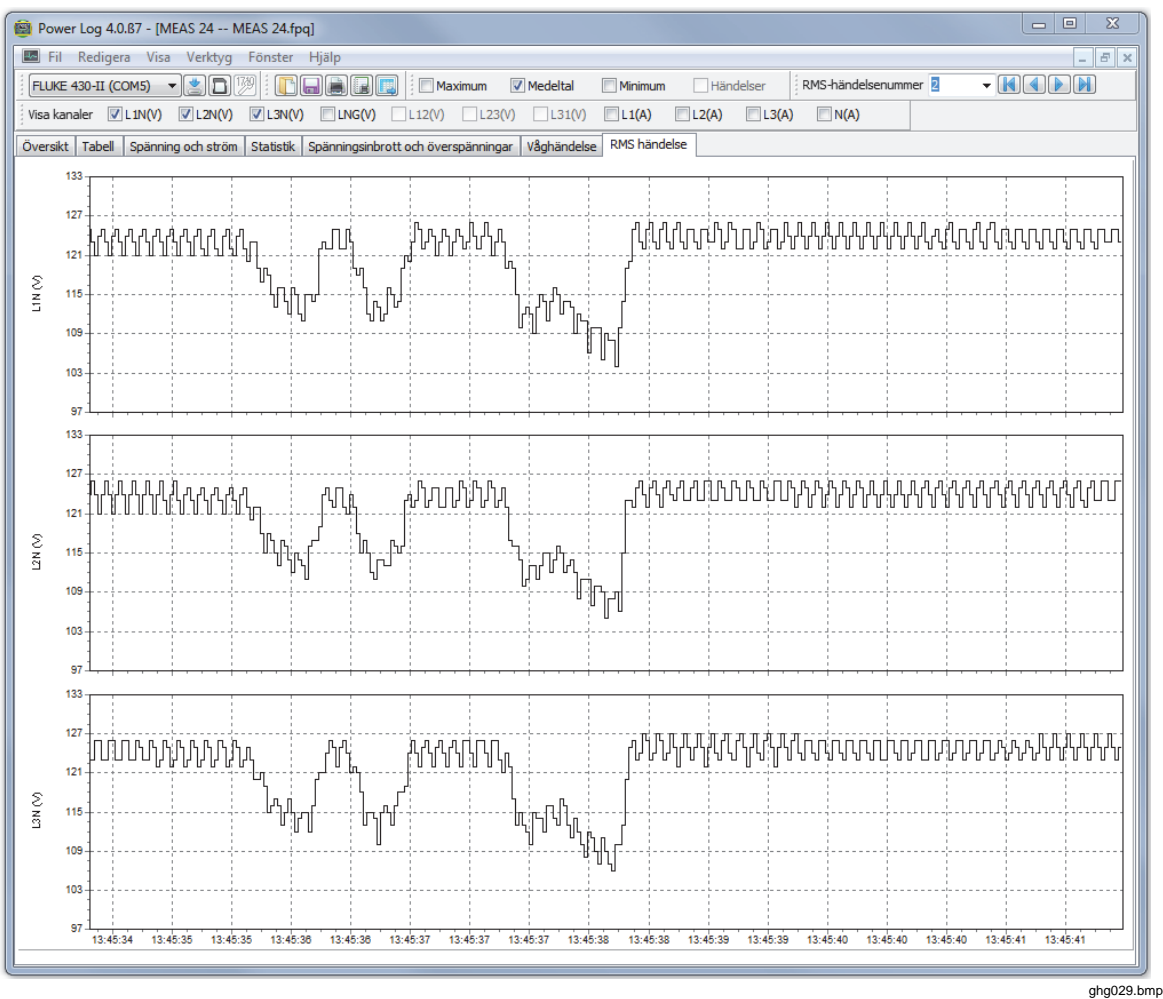

#### **Figur 16. Händelseprofiler**

# *RMS-HÄNDELSE (430-II)*

På fliken RMS EVENT (RMS-händelse) visas rms-profiler av händelser med 7 sekunders varaktighet och 0,25 ms upplösning.

#### *WAVE EVENT (430-II)*

På fliken WAVE EVENT (våghändelse) visas vågformer för spänning och ström som fångats upp under händelsen. Den visar 1 sekunds (100/120 cykler) data för 50/60 Hzsignaler. För 400 Hz-signaler, registreras 15 datacykler (till exempel 0,0375 sekunder).

## <span id="page-30-0"></span>*Fliken Styrkeharmonisk*

Styrkeharmonisk liknar Spänningsharmonisk, men baseras på styrka. Den här fliken visas om effektövertoner ingår i mätinställningen. Instrumenten i 430-serien II kan mäta effektövertoner. Se figur 17.

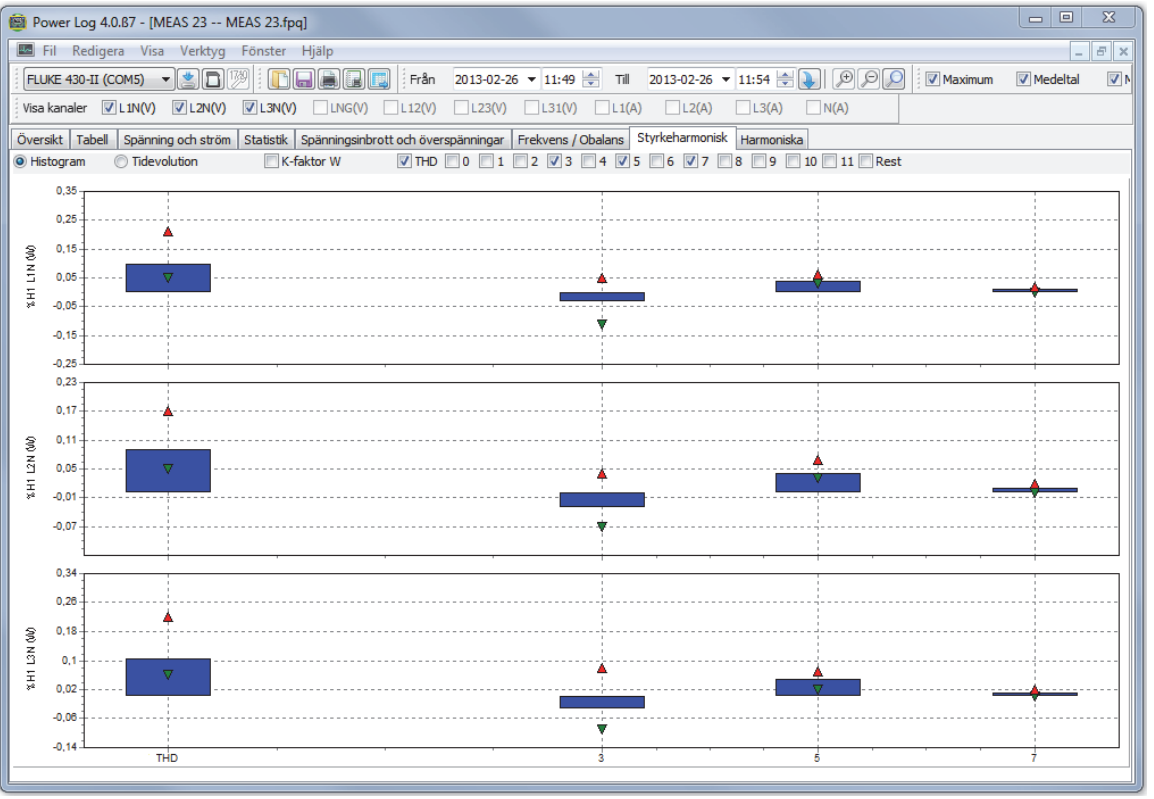

**Figur 17. Visning av Styrkeharmonisk** 

ghg030.bmp

# <span id="page-31-0"></span>*Fliken Huvudsignaler*

Fliken Huvudsignaler, som finns tillgänglig med 43x-instrumenten, visar styrsignaler på elledningen för fjärrstyrningsdon. Se figur 18.

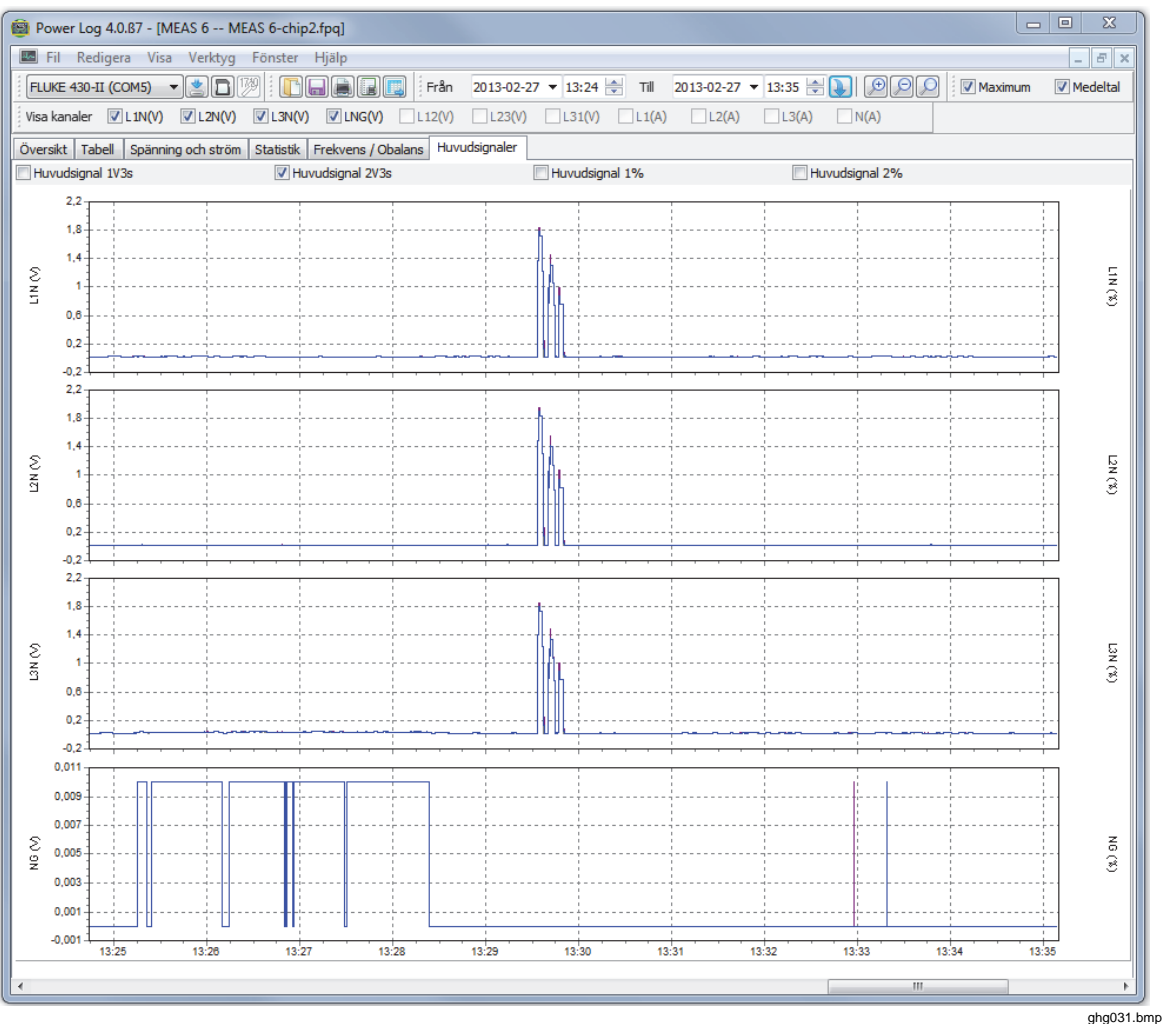

**Figur 18. Vågformer i Huvudsignaler** 

#### *Fliken Energy Loss (energiförlust)*

På fliken Energiförlust visas 430-II-mätningen av energiförlust.

# *Fliken Power Wave*

På fliken Power Wave visas maximalt 5 minuters vågformsdata från Power Wavefunktionen i 430-II. För detaljerad analys kan vågformen bläddras åt vänster eller höger med bläddringsfältet.

# <span id="page-32-0"></span>*Skriva ut rapporter och exportera data*

Förutom att kunna visa inspelade och sparade data kan användarna skriva ut rapporter för granskning och exportera data som ska användas i andra program.

# *Skriva ut rapporter*

Skriva ut en rapport med sparade data:

1. Välj **Arkiv | Utskriftsrapport**

Fönstret Rapport Assistent öppnas. Se figur 19.

*Obs!* 

*Vid användning av Monitor-läget för 430-II finns en extra flik för utskrift av en EN50160-rapport baserad på Monitor-mätningarna.* 

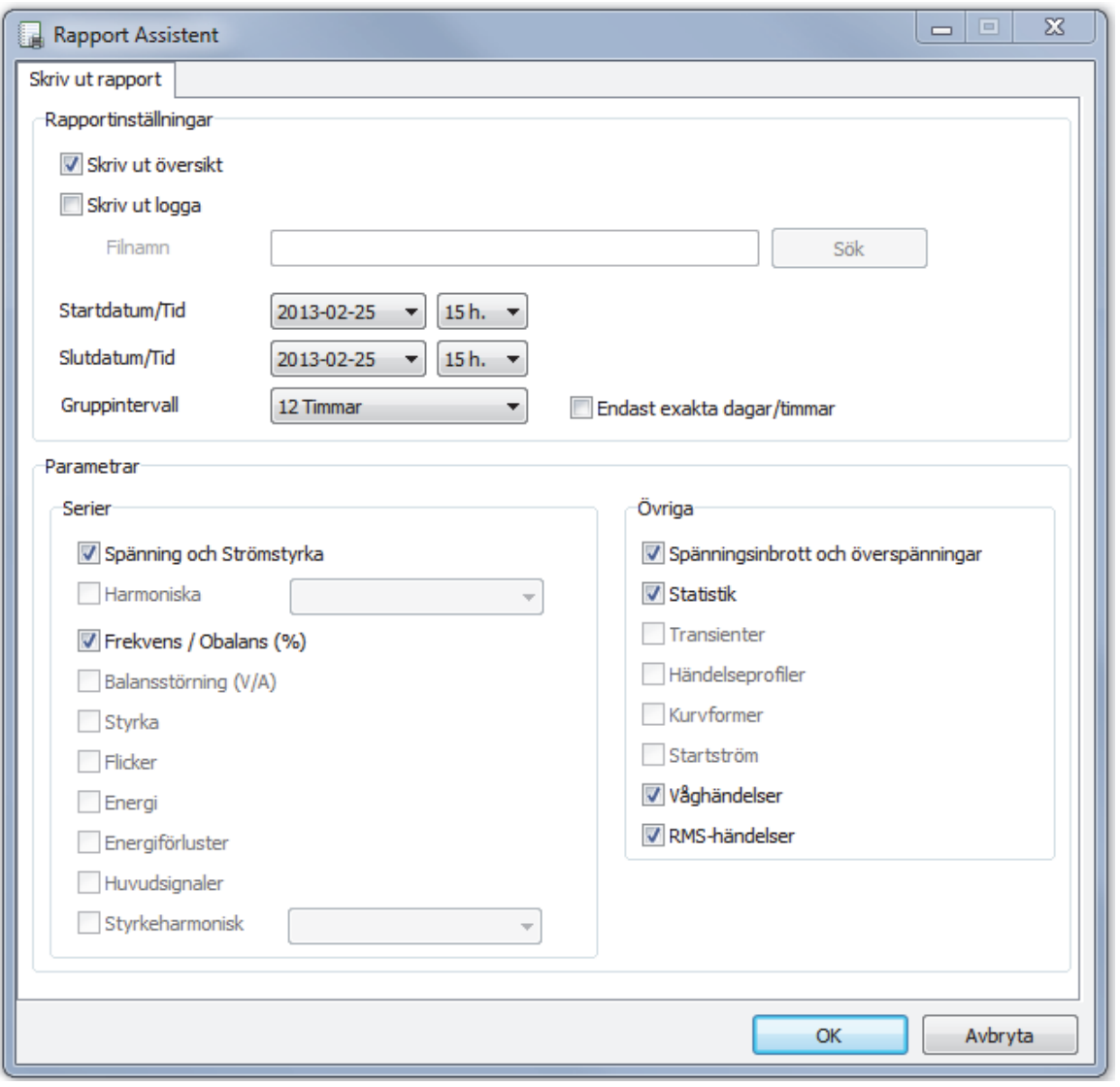

**Figur 19. Alternativ för fönstret Rapport Assistent** 

ghg032.bmp

- <span id="page-33-0"></span>2. Använd flervalsrutan överst till vänster i dialogrutan och välj **Startdatum/Tid:**.
- 3. Använd flervalsrutan överst till höger i dialogrutan och välj **Slutdatum/Tid:**.
- 4. **Skriv ut översikt** används för att lägga till informationen som angetts på översiktssidan till rapporten.
- 5. **Med Skriv ut logga** kan du lägga till en egen logotyp till dina rapporter. Använd **Sök logga** om du vill välja fil för logotypen.

*Obs!* 

*Du kan även välja data genom att zooma in tidslinjer innan du väljer utskriftsrapport.* 

- 6. Avmarkera vissa av de alternativ som har valts i avsnittet **Skriv ut kurvor för:** om du vill begränsa vilka data som skrivs ut ytterligare.
- 7. Begränsa tidsintervallet med hjälp av alternativrutan **Gruppintervall** med **Vecka** som standard.
- 8. Klicka på **OK**.

Filen skickas till den skrivare du valt. I dialogrutan **Skriv ut** kan du konfigurera skrivaren (antal kopior, liggande eller stående layout samt andra egenskaper).

#### *Exportera data*

Ange data som ska exporteras i fönstret Tabell. För intervalldata väljer du vilka mätningsrader som ska exporteras samt månad, datum och år för intervallerna. Om posterna är inaktiva finns det inga mätningsdata för dem. Händelser kan inte exporteras med andra data. Om händelser har valts avmarkeras alla andra data. Se figur 20.

| Exportassistent                                                                                                    |                                                                                                    | $\Sigma$<br>$\Box$<br>$\Box$                                                                                                    |
|----------------------------------------------------------------------------------------------------|----------------------------------------------------------------------------------------------------|----------------------------------------------------------------------------------------------------|
| Väli parametrar                                                                                                    |                                                                                                    | Alla<br>Ingen                                                                                                    |
| <b>√</b> Spänning ph-ph<br><b>√</b> Spänning ph-n<br>V Ström<br>Halv cykelström<br>V Frekvens<br>Unbalance Vn %<br>Unbalance Vz %<br>Unbalance An %<br>Unbalance Az %<br>Obalans Vpos<br><b>√ Obalans Vneg</b><br>Obalans Vzero<br><b>Obalans Apos</b> | <b>Obalans Aneg</b><br>Total belastning obalans<br>Obalans Azero<br><b>Aktiv Energi</b><br>Aktiv effekt<br><b>Reaktiv Energi</b><br>W fund<br>Skenbar Energi<br>Förlust aktiv<br>Reaktiv effekt<br>Skenbar effekt<br><b>√ Förlust reaktiv</b><br><b>▽ Förlust obalans</b><br>VA fund<br><b>V</b> Förlust harmonik<br>V <sub>PF</sub><br>V Förlust total<br><b>DPF</b><br>Cos(Phi)<br>$\vee$ THD spänning<br><b>V</b> Obalanskraft<br>Spänningsharmonisk<br>Volt skada fasvinkel<br>V Övertonsström<br>$\nabla$ THD ström<br>Aktiv belastning obalans | Strömharmonisk<br>Ampere skada fasvinkel<br>THD styrka<br>$\Box$<br>V Styrkeharmonisk<br>$\nabla$ Pst<br>V Plt<br>$\nabla$ Pst1min<br>$\Box$ PInst<br>V Huvudsignal 1V3s<br>V Huvudsignal 2V3s<br>Huvudsignal 1%<br>Huvudsignal 2% |
| Serier<br>Max<br>V Ava<br>Min                                                                                                    | Fi<br>Händelser<br>Meas 21-exp<br>Filnamn<br>Endast händelser                                                                                                    | Avbryta<br>Spara som                                                                                                    |

**Figur 20. Dialogrutan Exportera data** 

ghg033.bmp

Så här exporterar du datafiler:

1. Välj **Arkiv | Exportera data** för att öppna en datafil med mätningar.

Observera att du kan avmarkera alla fält med hjälp av kryssrutorna längst ned i den här dialogrutan förutom att skapa ett filnamn för exporterade data. Fältet **Spara som typ** förblir tom utan tillgängliga val.

Standardformatet fungerar för data som behandlats med Microsoft Excel.

- 2. Klicka på **Spara** för att exportera data.
- 3. Öppna exporterade data från det kalkylbladsprogram eller databasprogram som du använder.

#### *Obs!*

*Mängden data som kan öppnas i ett kalkylark är begränsad i Microsoft Excel. Undvik att det blir fel i dataexporten genom att begränsa datumintervallen om stora mängder data ska hanteras.*